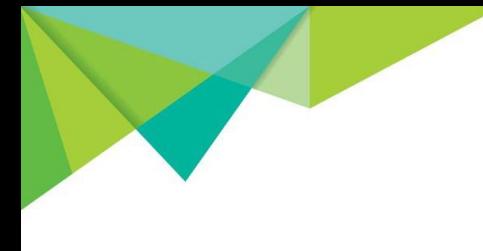

# The stapling option is on its way!

To implement Find-Me printing in a mixed brand environment, we recommend using the PaperCut [Global Print Driver](https://www.papercut.com/support/resources/manuals/ng-mf/applicationserver/topics/find-me-global-print-driver.html) (PostScript). This driver supports all of the main print features such as duplex, color, paper size selection and tray selection.

However, currently the global driver doesn't support additional finishing options such as stapling or hole punching.

Many customers and resellers have asked us to add additional finishing options, with stapling being the most popular request. We have listened and development is underway! And by working together we'll help make stapling a reality in no time at all.

## Our approach to adding the stapling option to all brands

Because the driver is a global driver, it doesn't have the luxury of knowing what each printer brand expects to receive as the stapling command. Our strategy to overcome this is to:

- 1. Add the stapling option to the global driver so that users can select it.
- 2. Provide the staple location options that are available in most brands:
	- o Top left
	- o Top right
	- o Two left.
- 3. Use [PDL Transforms](https://www.papercut.com/support/resources/manuals/ng-mf/common/topics/pdl-lang.html) to translate the stapling command to match each brand.

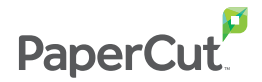

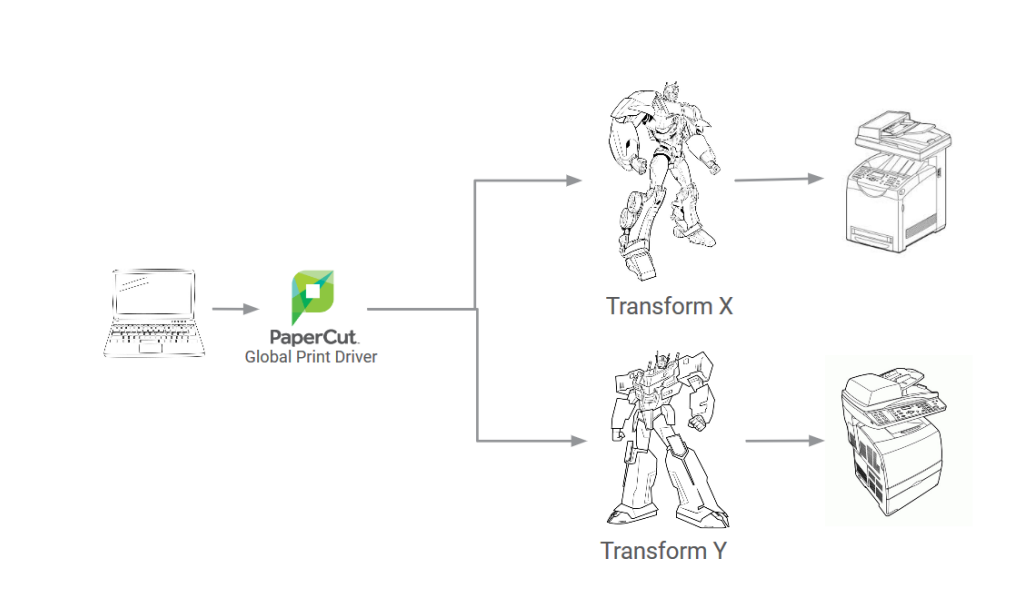

## Where is development up to and how can you help?

The following table displays a list of the brands we've currently developed PDL Transforms for.

### <span id="page-1-0"></span>PDL Transform progress table

Ready for brand testing  $\rightarrow$  Done

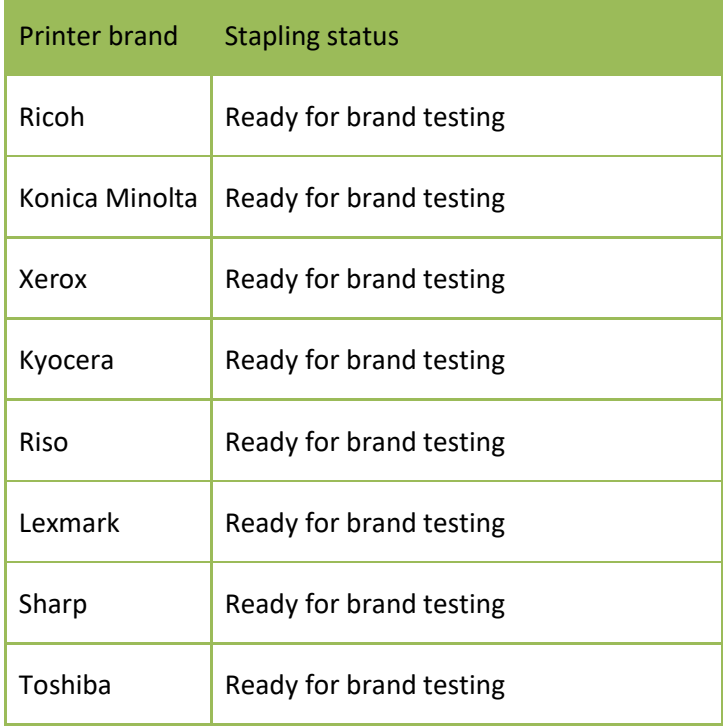

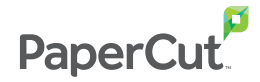

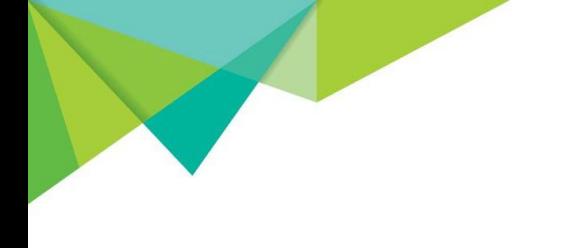

If your brand's stapling status is:

- **Ready for brand testing** or **Done**—let's get it working! Go to If your [brand is ready for testing or done.](#page-2-0)
- **Not listed**—well that's just unacceptable! Go to [How you can help](#page-4-0)  [us add stapling for your brand.](#page-4-0)

## <span id="page-2-0"></span>If your brand is ready for testing or done

- 1) Download and install the new [PaperCut Global Print Driver](https://drive.google.com/file/d/1cHlUwxlGx7Yc0SfYR6s8rUp_QXTkI41k/view) on the source queue of your Find-Me environment over.
- 2) Download th[e zipped transforms file.](https://drive.google.com/file/d/14CZZ2XHI7FZ9fhnQVDABiPDoNU1NGhLX/view?usp=sharing)
- 3) Unzip the file and copy the transform scripts to:

```
C:\Program 
Files\PaperCutMF\providers\print\win\transforms\
custom\postscript\pc-win
```
- 4) On the Print Server for the printer, open the PaperCut Global Postscript **Properties** dialog box.
- 5) Click **Device Settings** > **Installable Options** > **Staple Unit**; then select **Installed**. The stapling unit is now enabled.

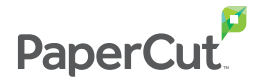

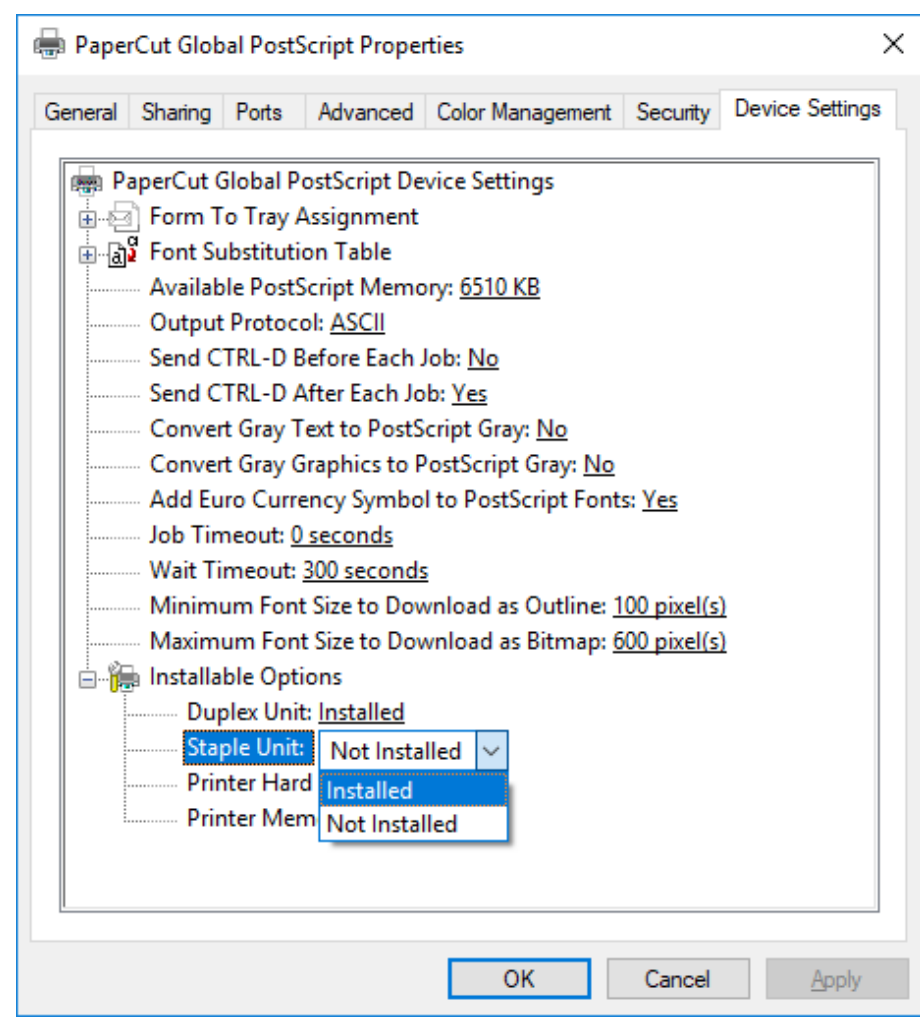

- 6) To print a document with stapling:
	- a) In the **Print** dialog box, select the **PaperCut Global Print Driver**.
	- b) Click **Printer Properties** > **Advanced** > **Document Options** > **Printer Features** > **Stapling**.
	- c) Click **OK**.

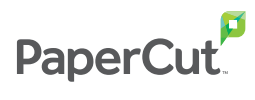

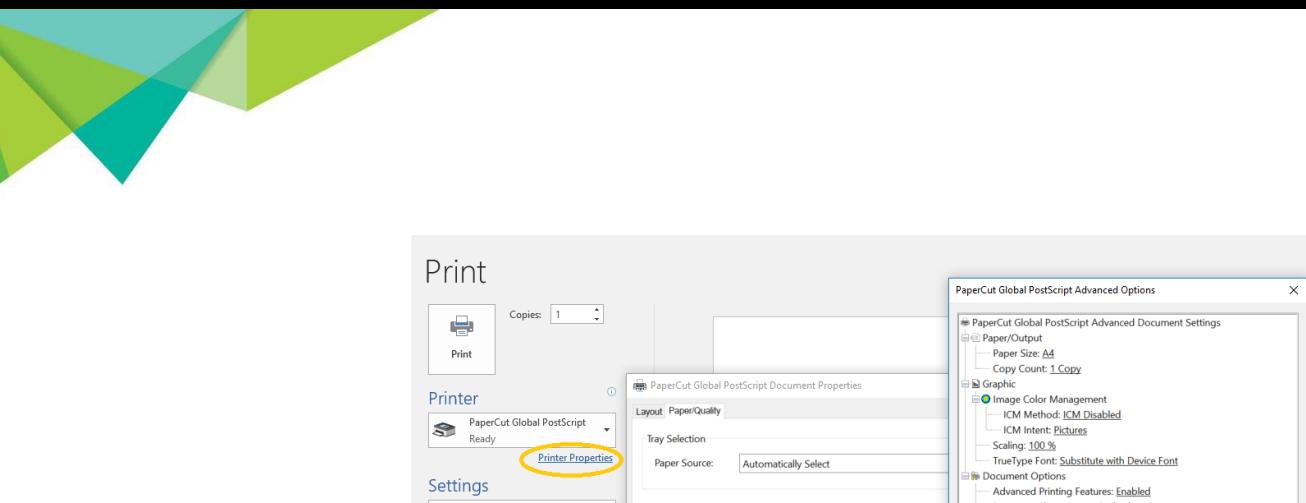

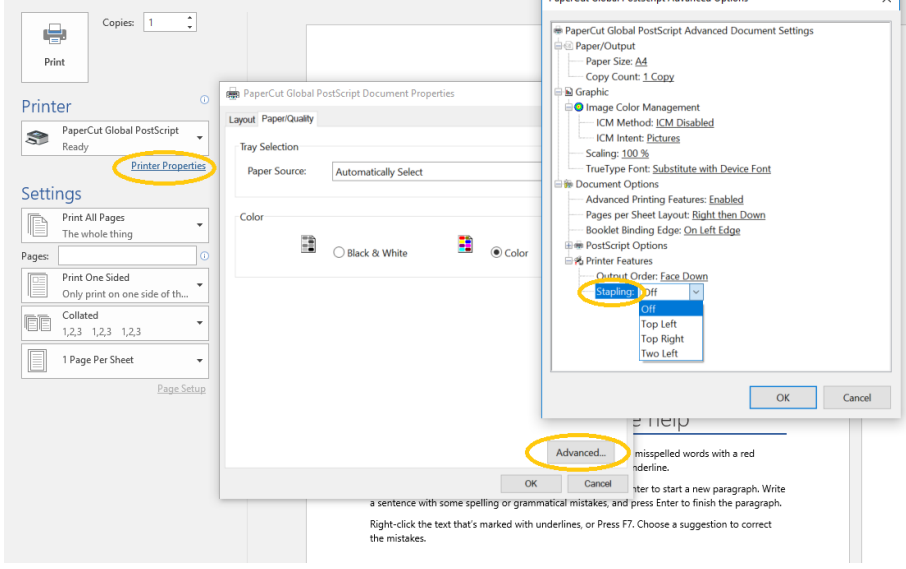

- 7. On a test queue, print a document three times with the following staple locations:
	- a) Top left
	- b) Top right
	- c) Two left
- 8. Contact us and let us know how it went by via [support.papercut.com](https://support.papercut.com/) using the subject "PaperCut Global Print Driver - Stapling results". Please include the model you tested and the driver of the destination print queue

#### <span id="page-4-0"></span>How you can help us add stapling for your brand

If your printer brand isn't listed in the table above, to get the ball rolling all you need to do is:

- 1. Install the printer/model-specific PostScript print driver on the Print Server.
- 2. [Disable 'Advanced Print Features'](https://www.papercut.com/kb/Main/EnableAdvancedPrintingFeatures) in driver properties.
- 3. With that driver, print the following four options:
	- Without stapling
	- Top left stapling
	- Top right stapling
	- Two left stapling
- 4. Reach out to us via [support.papercut.com](https://support.papercut.com/) and zip the file, as well as a link to the printer driver and the model of device you used.

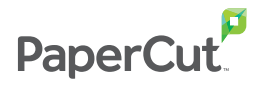

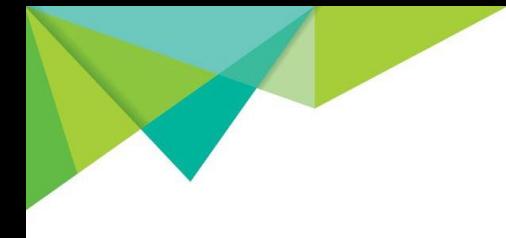

- 5. We'll do the dev work and then send you updated PDL Transforms to test.
- 6. Sit back and watch the [PDL Transform progress table](#page-1-0) get updated because of your awesome help!

#### That's it!

Please send your feedback about stapling to [support.papercut.com](https://support.papercut.com/) using the subject "PaperCut Global Print Driver - Stapling results". We'd love to hear how it went and learn from you!

## What's next?

After we've created a sufficient amount of PDL Transforms we'll add them into PaperCut NG and MF so they're available for everyone.

We're also exploring how to improve the driver user interface, to make it easier for users to find the stapling option.

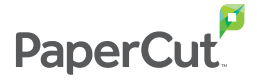